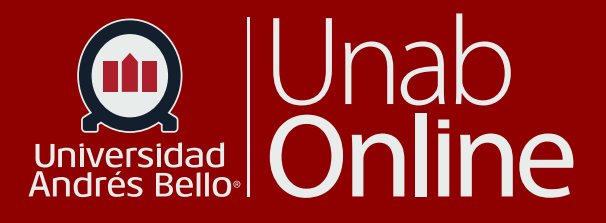

# **¿Cómo usar la herramienta Turnitin en Aula Virtual?**

## DONDE TÚ VAS, TODO **CAN AS**

LA MEJOR PLATAFORMA VIRTUAL

#### **¿Cómo usar la herramienta Turnitin en Aula Virtual?**

Turnitin es una herramienta formativa que permite revisar la originalidad y autoría de los trabajos académicos que entregan sus estudiantes a través de la plataforma Canvas. Mediante esta herramienta, puede verificar las similitudes que presentan los escritos del estudiantado con las bases de datos de Turnitin que constan de millones de documentos de internet, publicaciones de diversos editores y también trabajos académicos. Los textos son comparados por idioma, por ejemplo, si el estudiante sube un texto en español, Turnitin lo comparará con su base de datos en idioma español, del mismo modo lo hará con los documentos en inglés. No realiza análisis de traducción de textos.

**Importante:** Turnitin no detecta plagio, sino similitud o coincidencia entre una o más partes de un escrito entregado por los y las estudiantes, con otros textos registrados en su base de datos. Como docente, debe revisar el reporte de similitud y establecer si existe plagio u otra conducta como desprolijidad o desconocimiento respecto al correcto uso de las citas y referencias de otros autores por parte de sus estudiantes. Turnitin solo puede ser utilizado para revisar entregas o archivos subidos en el espacio de la herramienta TAREAS de Canvas. NO puede ser usado para revisar entregas que se hagan en la herramienta evaluaciones o exámenes.

#### Tabla de contenido

 $\bf m$ 

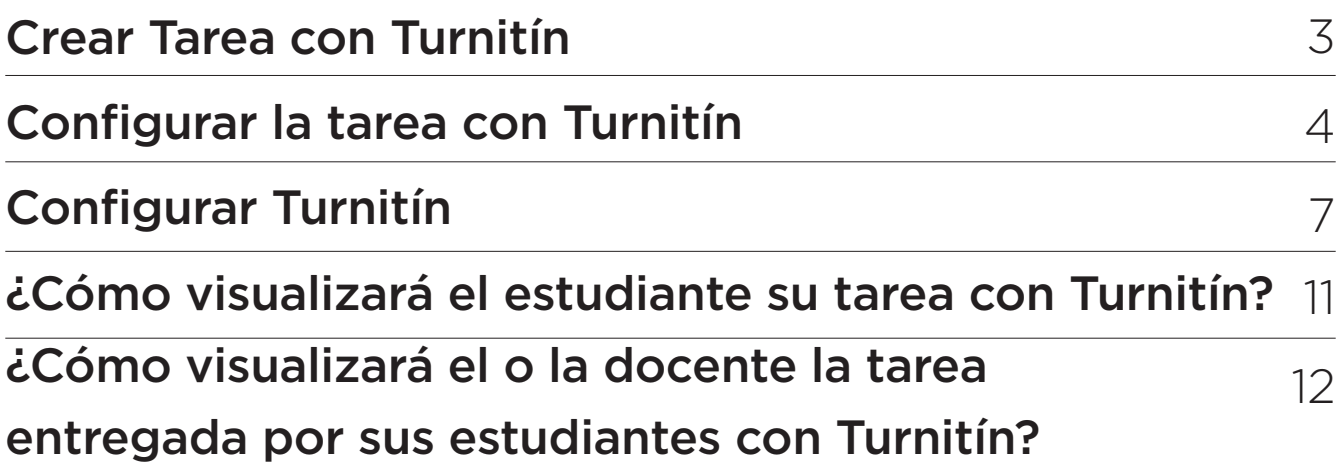

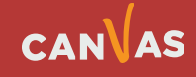

 $\left( \bigoplus \right)$ 

#### <span id="page-2-0"></span>**Crear Tarea con Turnitin**

Ir al módulo donde desea incorporar la tarea que será revisada con Turnitin, haga clic en Agregar ítem **(1)**.

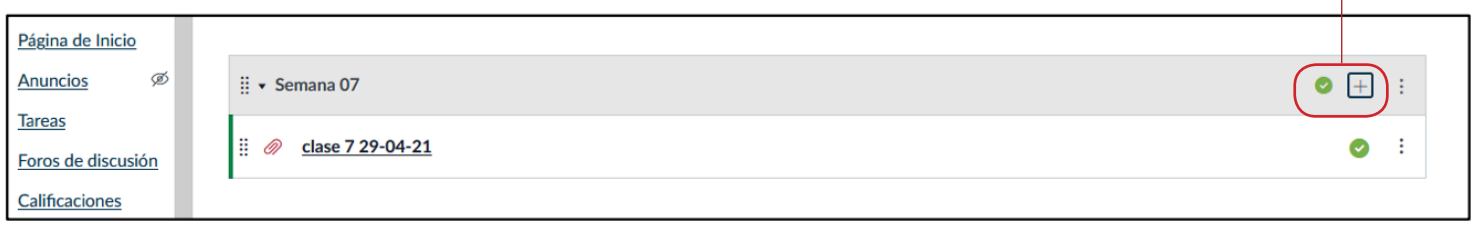

Seleccione la opción Tarea **(2)** > Crear tarea **(3)** > Ingresar nombre de tarea, en este caso tendrá el nombre de "Avance de proyecto" **(4)** > Opcionalmente puede añadir sangría **(5)** > Haga clic en Agregar ítem **(6)**.

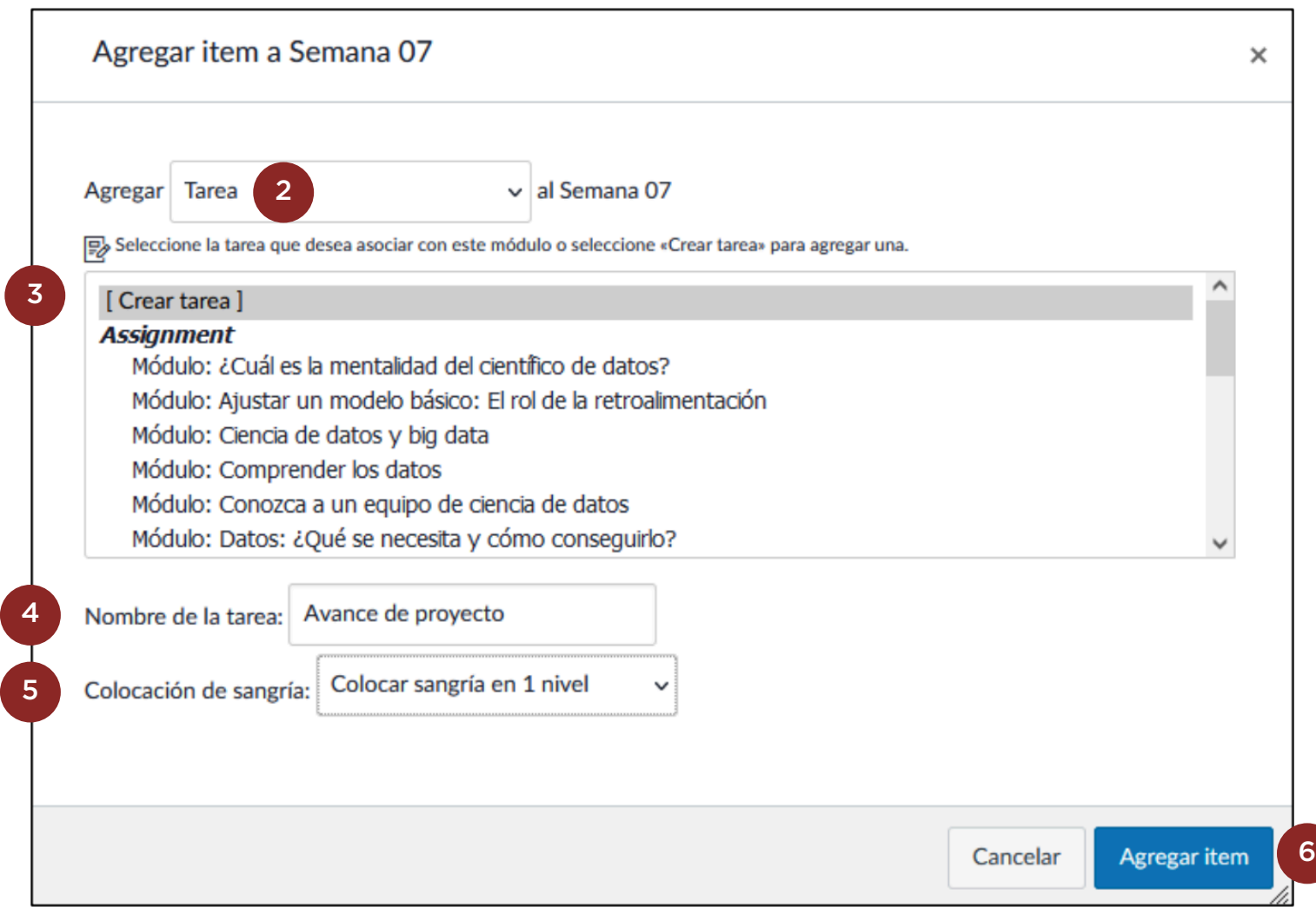

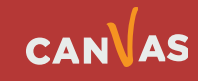

 $\left( \bigoplus \right)$ 

Visualizará el buzón de entrega de la tarea que nombramos "Avance de proyecto".

<span id="page-3-0"></span>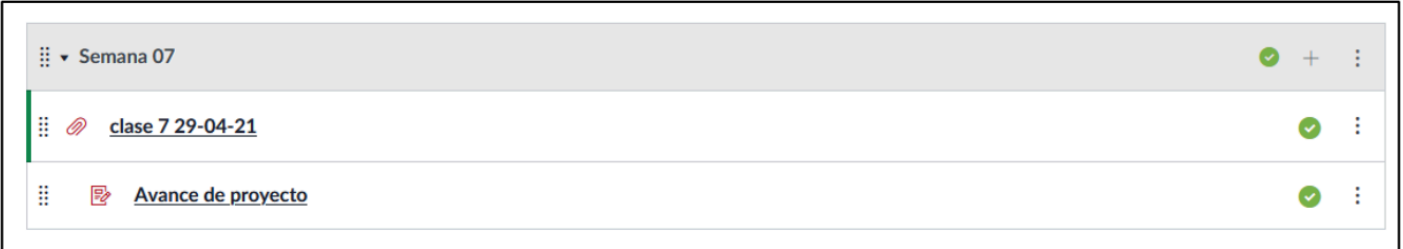

#### **Configurar la tarea con Turnitin**

Haga clic dentro del nombre de la tarea. Haga clic en el botón Editar **(1)**.

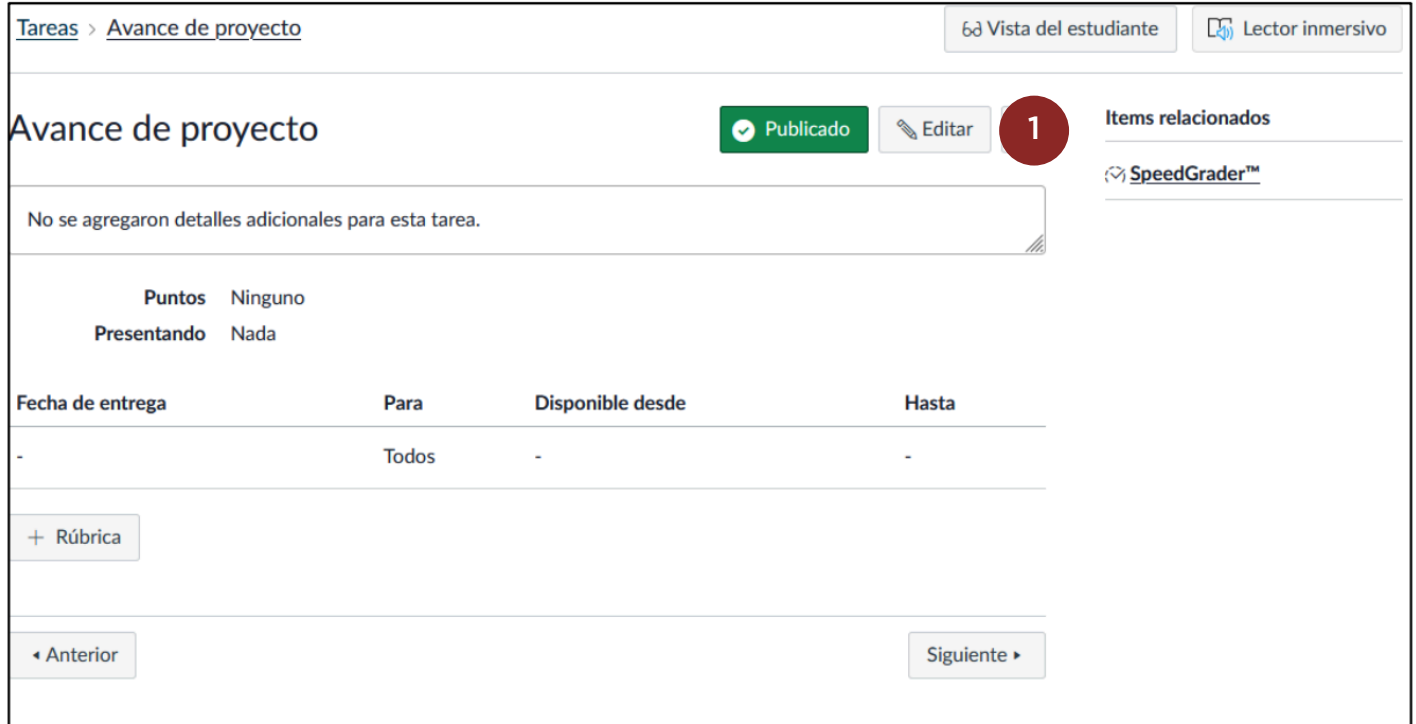

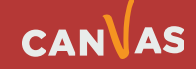

 $\left( \begin{matrix} \bullet \\ \bullet \end{matrix} \right)$ 

Podrá editar la tarea, incorporar o modificar instrucciones en el **Editor de texto enriquecido**, asignar puntaje, asignar por grupo, etc. Es decir, podrá escoger todas las funciones que se pueden configurar en una tarea (dentro de un aula virtual o con diseño de autor).

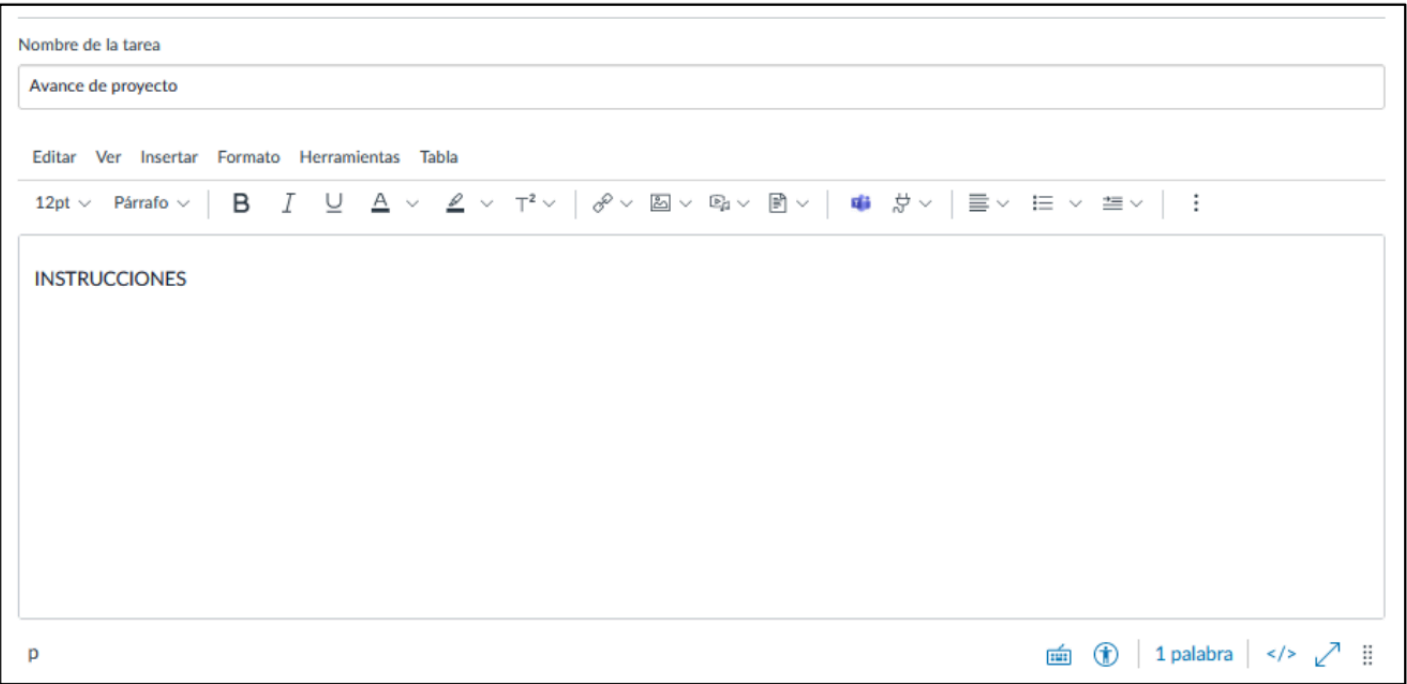

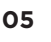

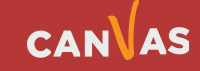

 $\mathbf{m}$ 

En el ítem **Tipo de entrega**, debe seleccionar **en línea (1)**. Luego debe seleccionar **SOLO** las opciones **entrada de texto (2) y carga de archivos (3)**. Esto es muy importante ya que son las únicas formas de entrega que Turnitin puede revisar.

IMPORTANTE: Si al configurar la tarea usted solicita que sus estudiantes suban una URL de sitio Web, una grabación multimedia o un comentario del estudiante, Turnitin NO lo revisará, pues no está dentro de sus funcionalidades.

En la configuración, también puede incorporar los intentos que desee o que hayan sido establecidos por su unidad académica **(4)**.

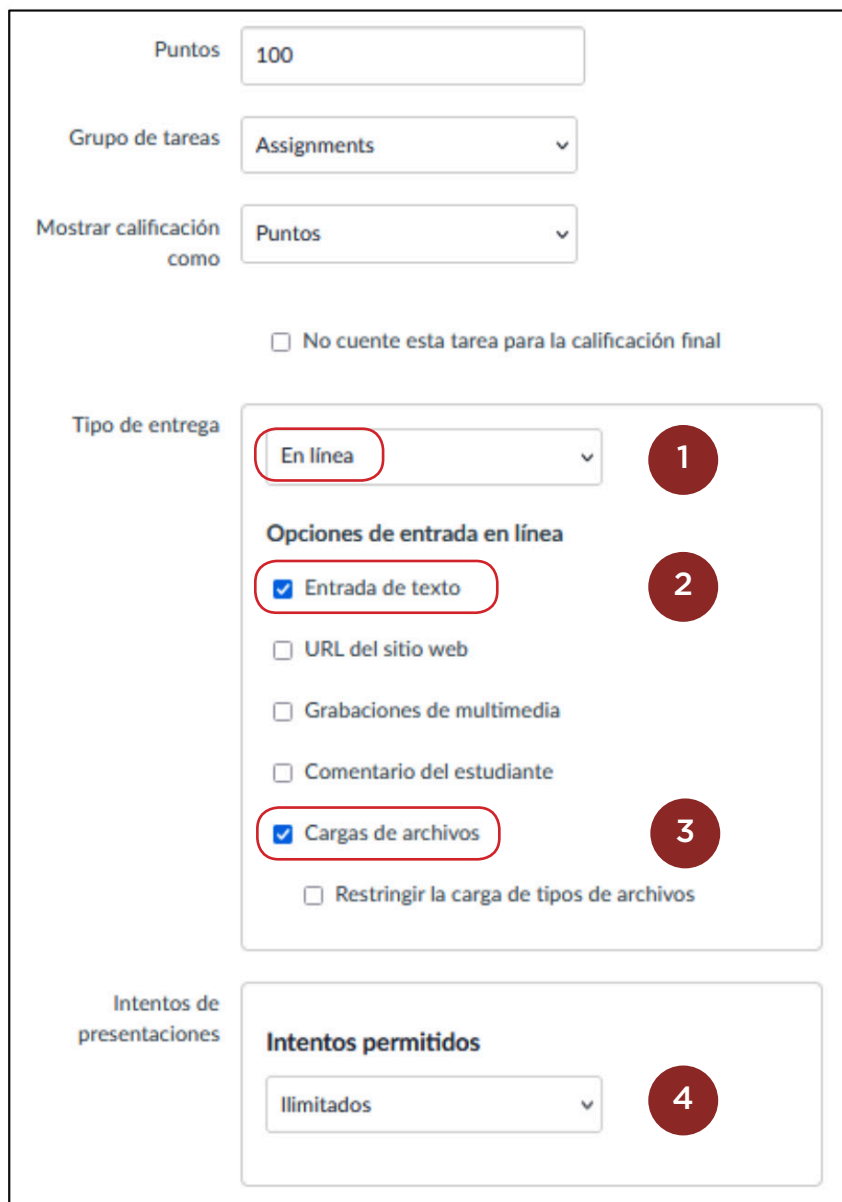

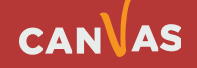

 $\Gamma$ 

#### <span id="page-6-0"></span>**Configurar Turnitin**

En el ítem Revisión de plagio, deberá seleccionar Turnitin **(5)** y se activará el panel, donde se debe configurar esta herramienta.

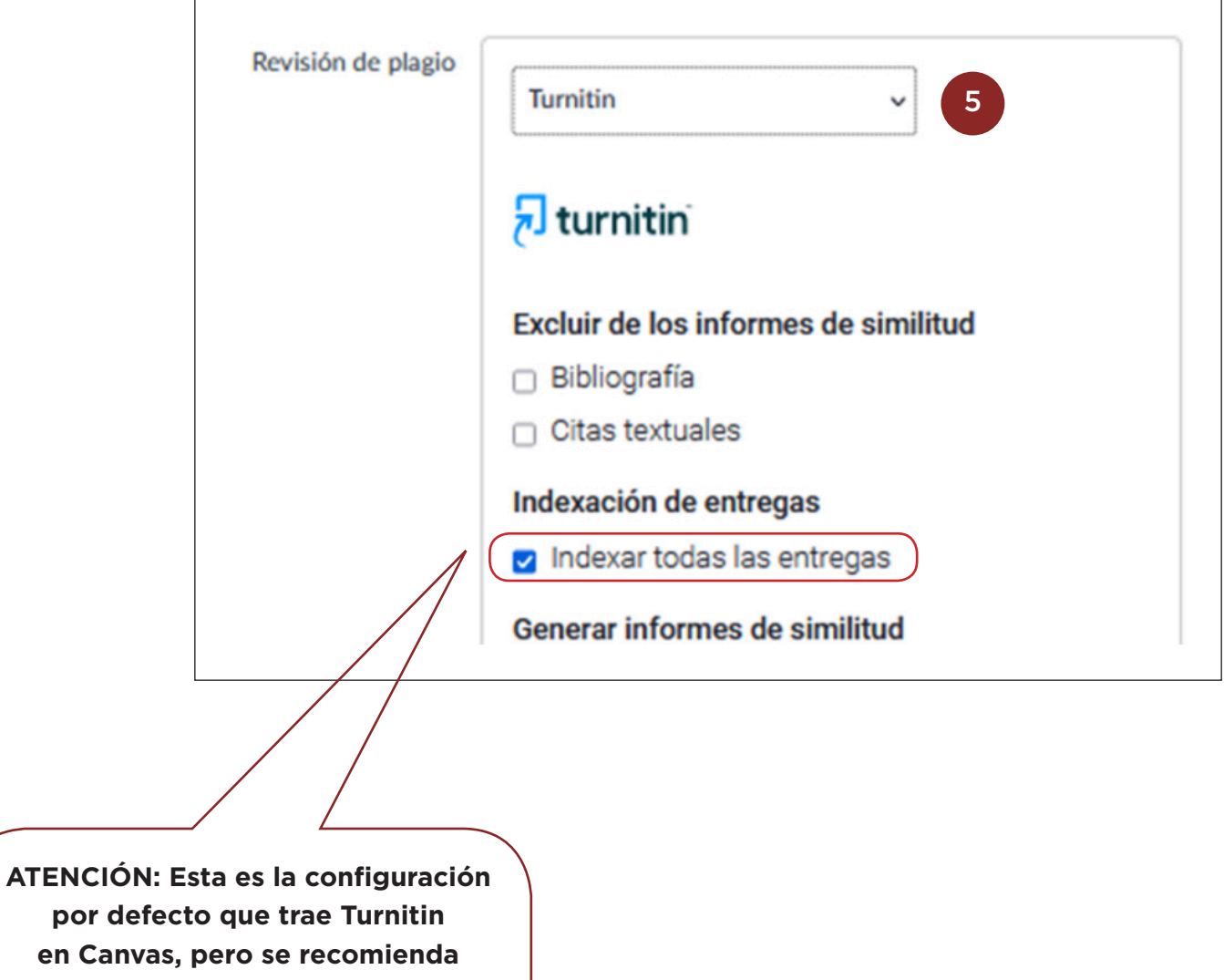

**desmarcarla y NO indexar las entregas parciales.**

por

 $\left(\bigcirc\right)$ 

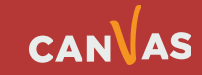

٦

œ

 $\textcircled{\footnotesize{1}}$ 

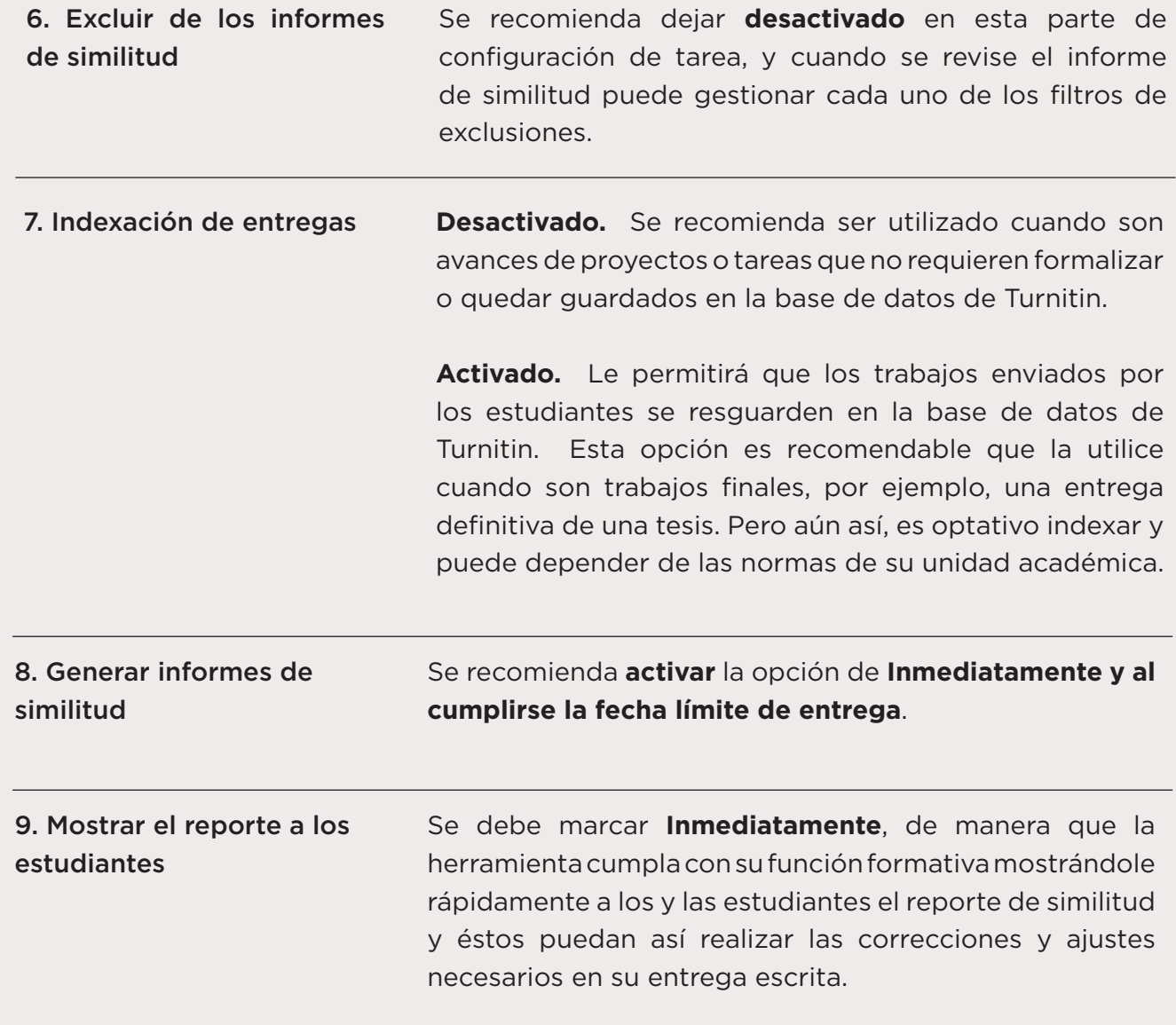

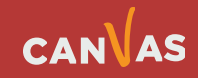

 $\left( \begin{matrix} \bullet \\ \bullet \end{matrix} \right)$ 

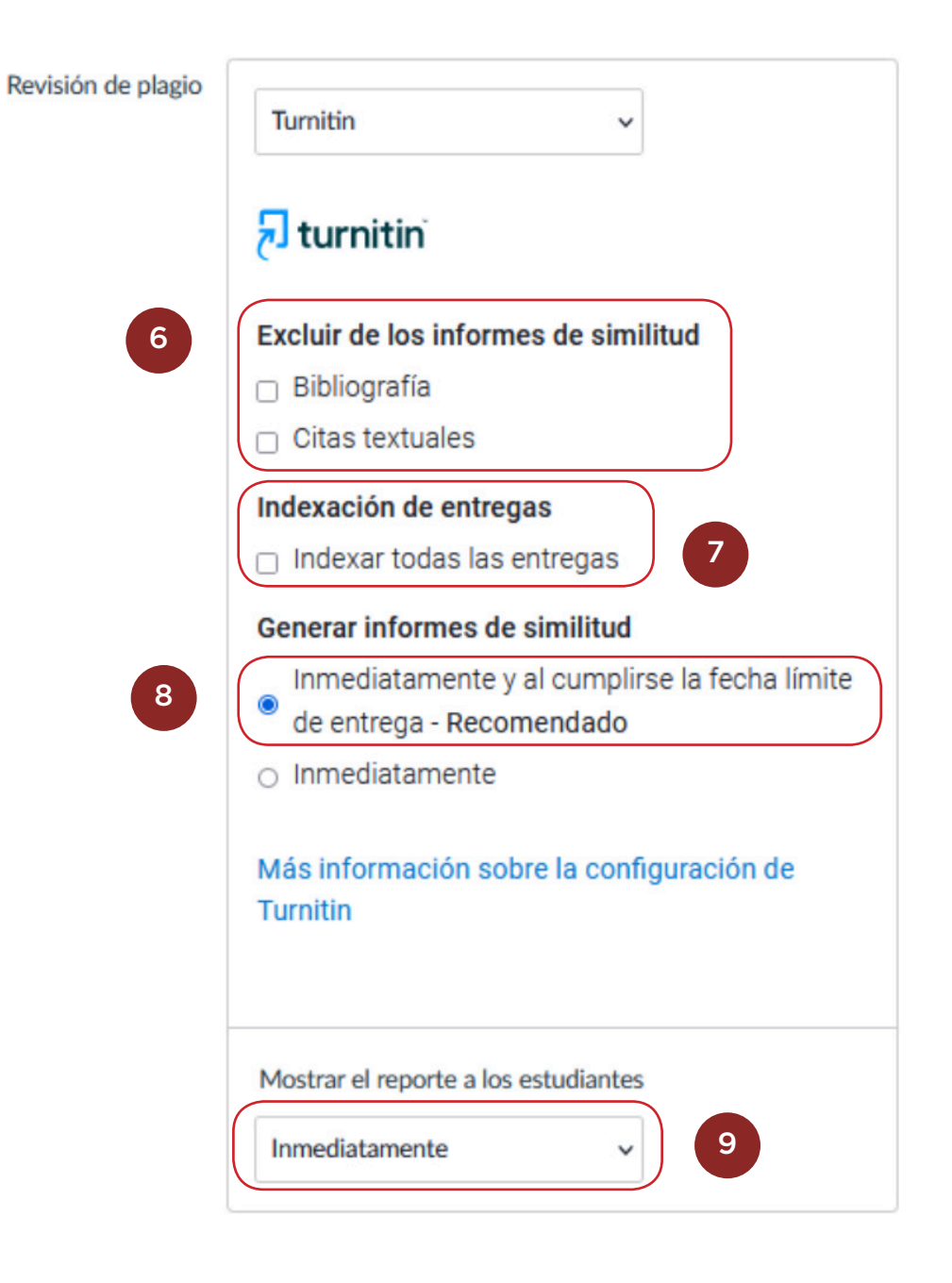

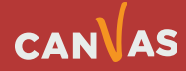

 $\bigcirc$ 

En las últimas opciones de configuración de la Tarea, puede gestionar la fecha de entrega o disponibilizar en fecha futura.

Finalmente, haga clic en Guardar **(10)**.

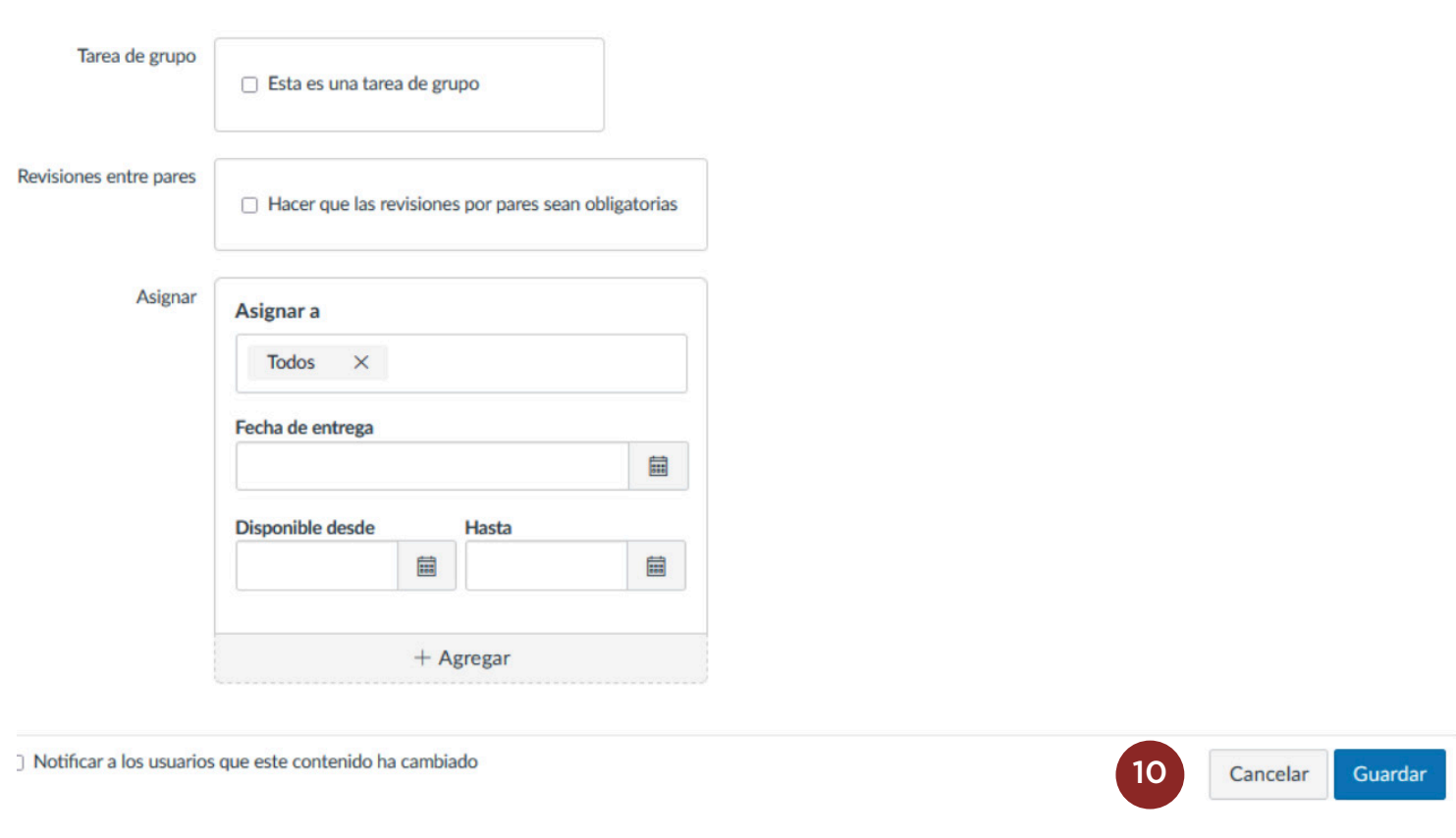

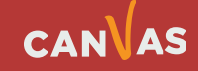

 $\left(\bigoplus\right)$ 

### <span id="page-10-0"></span>**¿Cómo visualizará el estudiante su tarea con Turnitin?**

Cuando el estudiante ingrese su archivo o entrega en la tarea **"Avance de proyecto" (1)**, podrá visualizar en el panel derecho que su tarea ha sido entregada **(2)**, si hace clic en Detalles de entrega **(3)**, accederá al panel dónde indicará el porcentaje de similitud encontrado **(4)**.

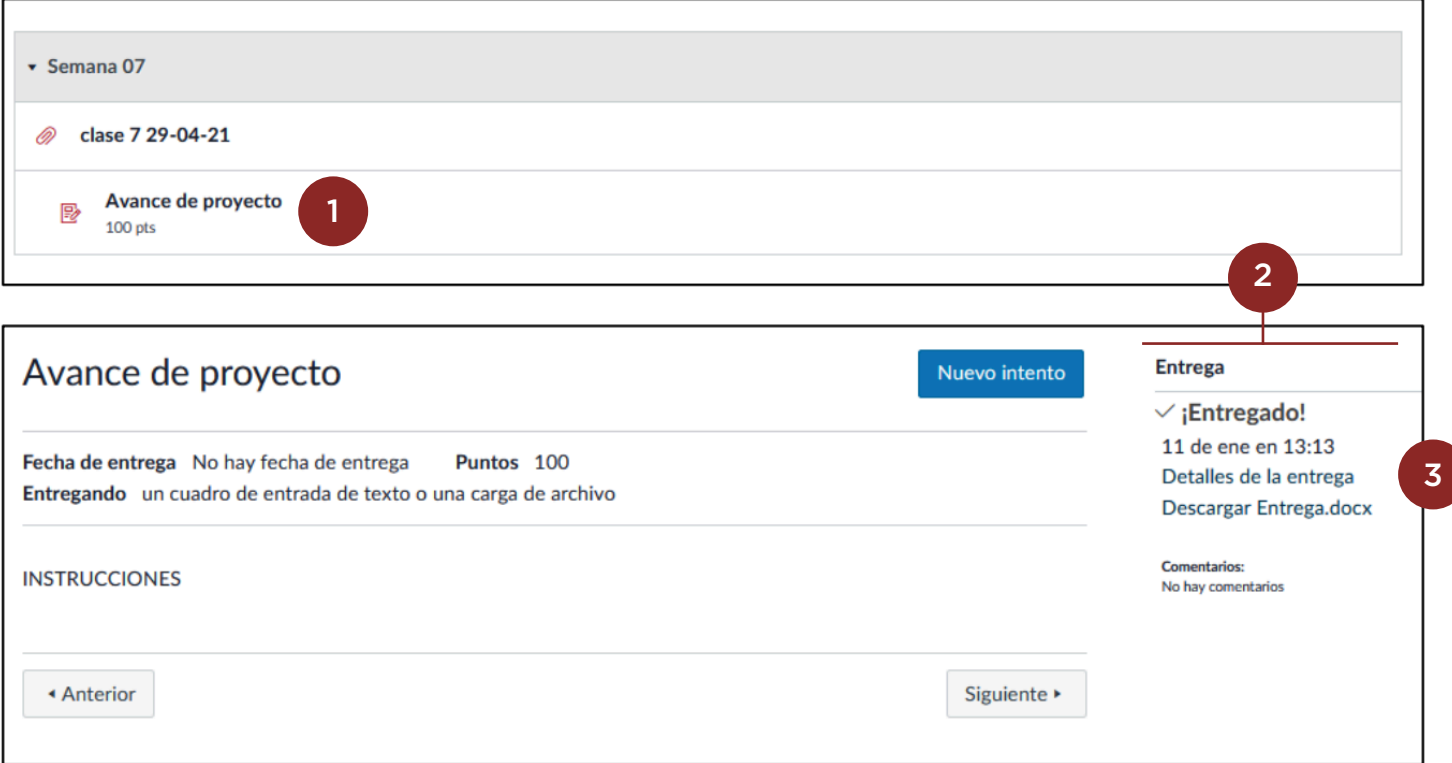

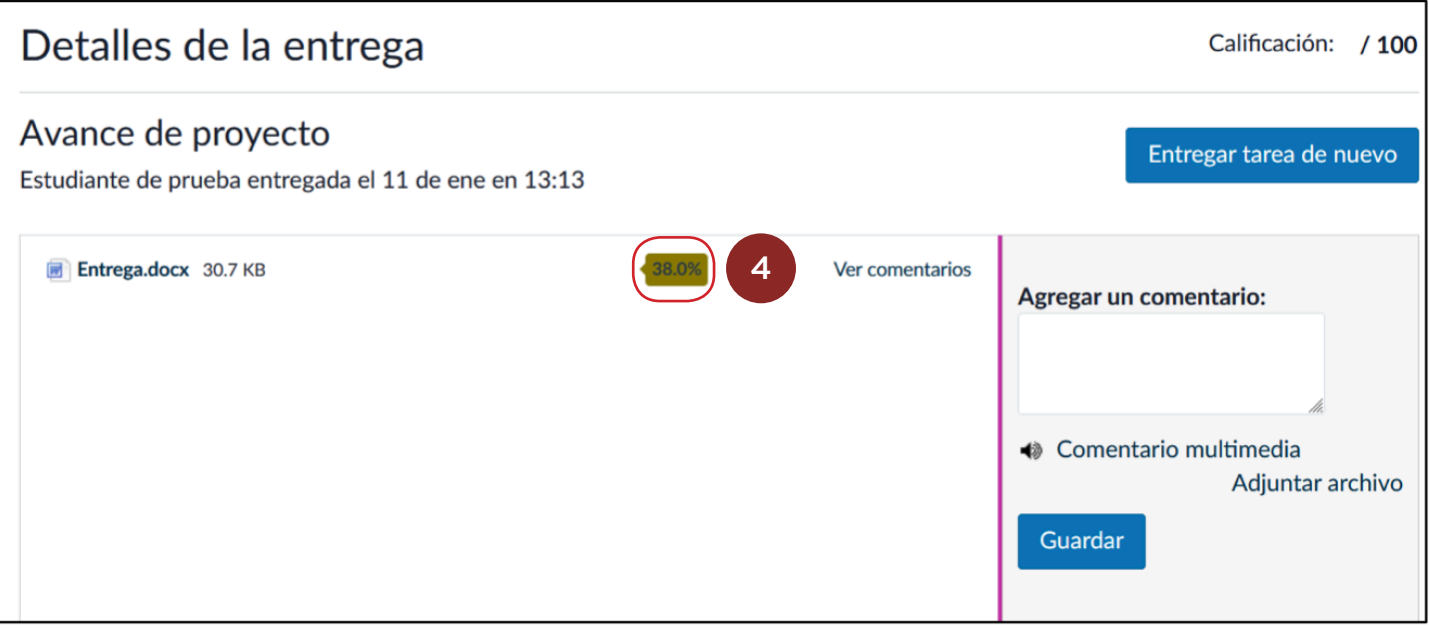

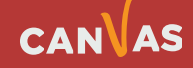

El estudiante será trasladado a una ventana emergente de Turnitin. La primera vez que el estudiante interactúa con Turnitin, le mostrará el acuerdo de licencia de usuario final, deberá hacer clic en Aceptar **(5)**.

<span id="page-11-0"></span>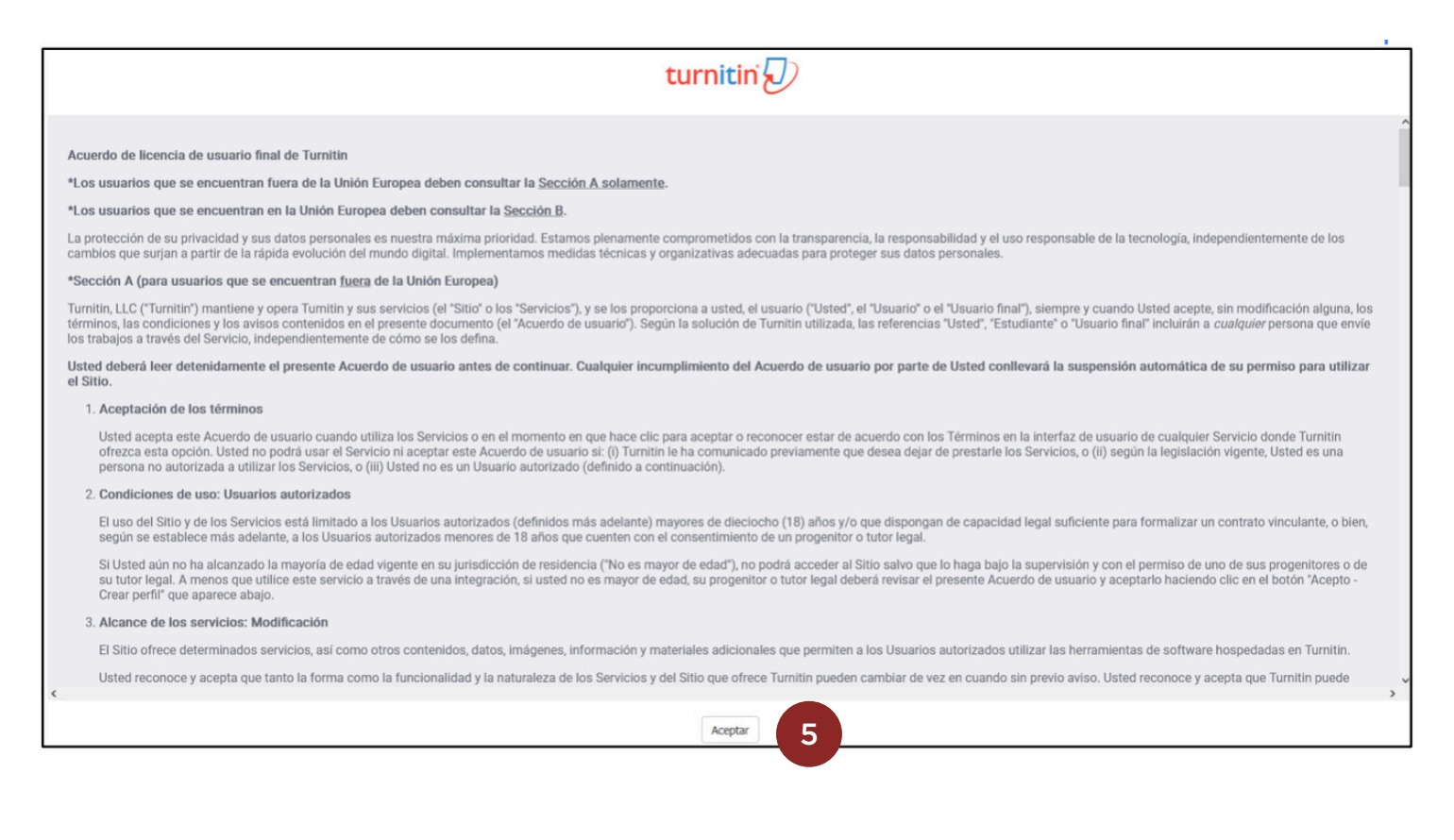

### **¿Cómo visualizará el o la docente la tarea entregada por sus estudiantes con Turnitin?**

Puede acceder a la tarea entregada por sus estudiantes por diversos caminos:

- Tareas
- Módulos
- **Calificaciones**
- Por hacer

En este tutorial lo detallaremos por Módulos.

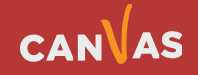

 $\left( \bigoplus \right)$ 

Deberá acceder al módulo donde se encuentre la tarea a evaluar **(1)**.

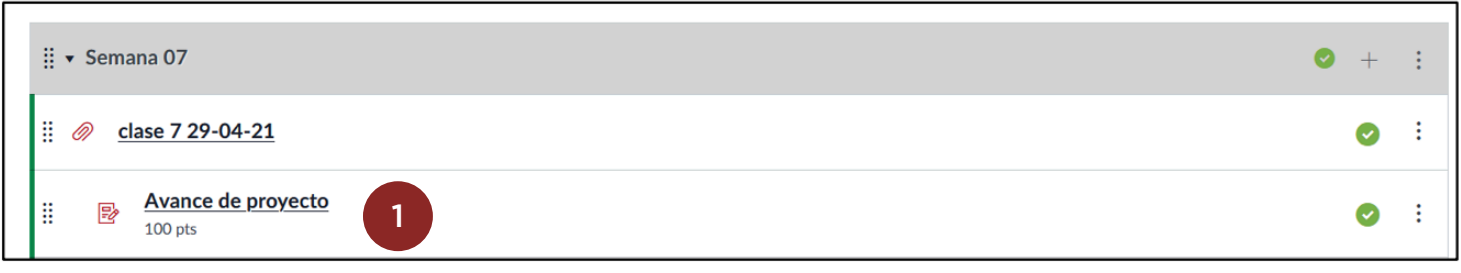

#### Haga clic en SpeedGrader **(2)**.

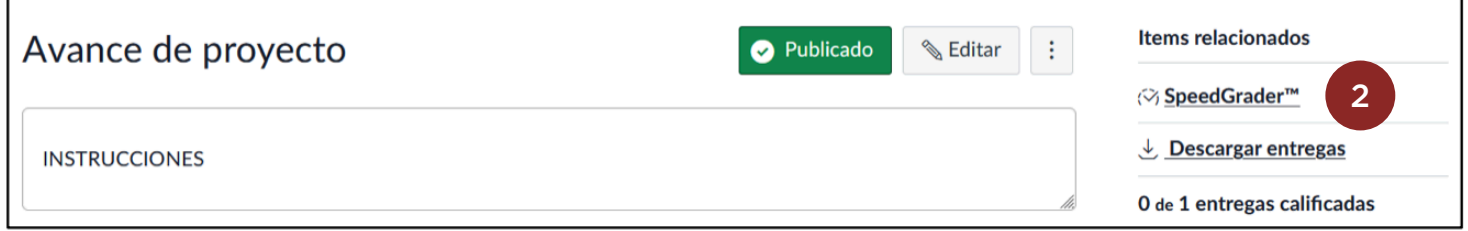

Se abrirá la pantalla para evaluar el trabajo, con rúbrica o la pauta que haya dispuesto, dentro de la cual se visualizará un botón para acceder al reporte de similitud. Le recomendamos ver el tutorial **"Cómo revisar el reporte de similitud (3)"**.

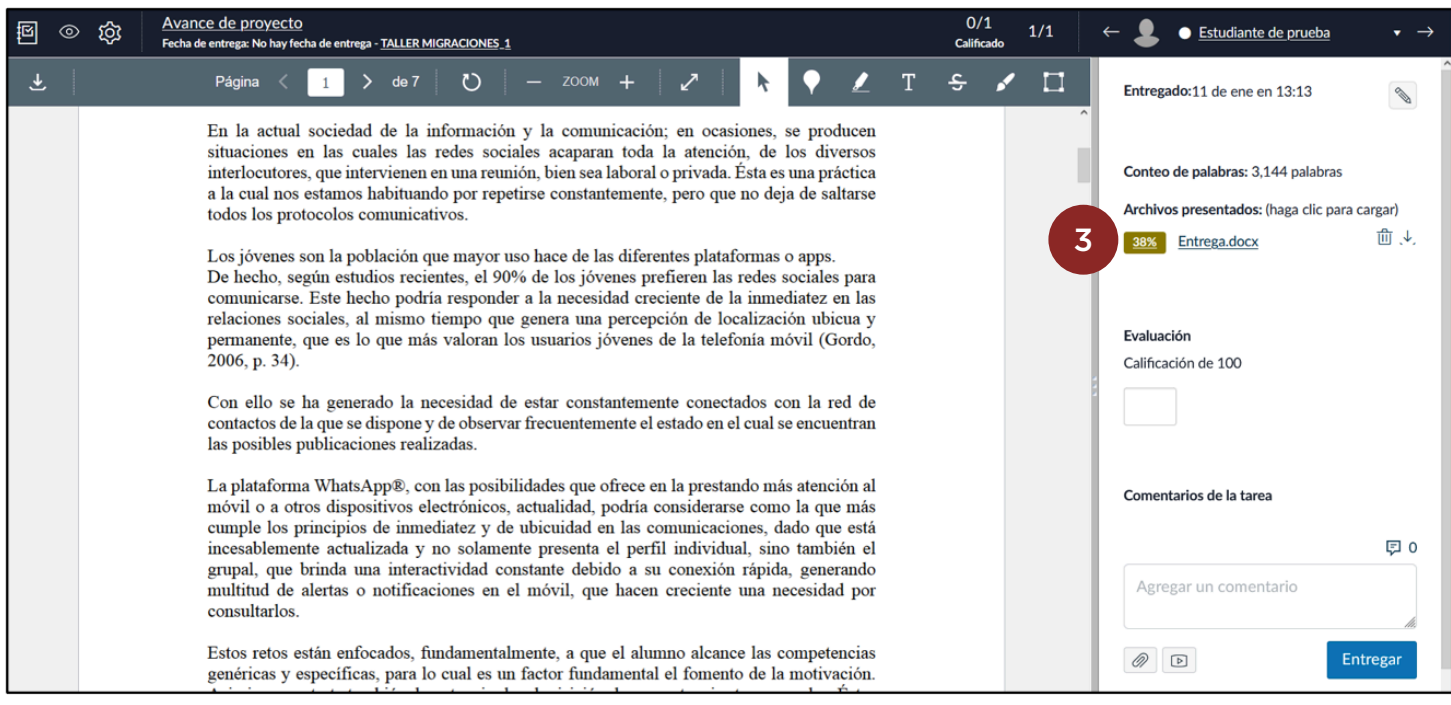

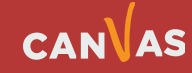